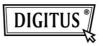

# USB 3.0 TO VGA GRAPHIC ADAPTER

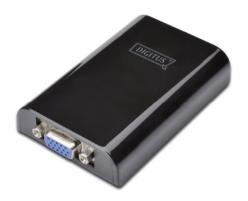

Quick Installation Guide
DA-70450

### 1. Installing the Driver

Caution: DO NOT connect the adapter to your computer before installing the provided driver.

Insert the provided CD into a computer's disc drive and the AutoPlay will be launched automatically. If the AutoPlay does not appear, locate and double-click on the Setup.exe file in the driver folder.

#### For Windows Vista® / Windows 7® users:

- A. Please click < Run Setup.exe > to execute the installer program.
- B. If you encounter a **User Account Control** dialog box when attempting to install a program, enter an administrator password or click **<Allow> / <Yes>** to start the installation
- C. The License agreement will be prompted.
  Click <I Accept> to start the driver installation.
- D. Click <Yes> to restart or <No> to manually restart later, if a promoting to restart computer message appears.

#### For Windows XP® users:

- A. The License agreement will be prompted.
   Click <I Accept> to start the driver installation.
- B. Click <Yes> to restart or <No> to manually restart later, if a promoting to restart computer message appears.

## 2. Making the Connection

- A. Connect the USB 3.0 Display Adapter to a monitor and a computer. The screen may temporarily go black or flash during this process.
- B. The reminder message will appear on the system tray, when the adapter has been detected by the operating system.

### 3. Changing the Display Mode

There are several ways to utilize the monitor attached on the adapter. The add-on monitor can be configured to use either "Mirror mode", "Extended mode" or be the Primary display as described in this section.

### Utility:

- A. Click < [utility icon) > in the Windows System Tray.
- B. Select a preferred option, and then click it using mouse.

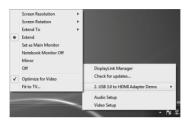

#### Windows configuration:

Position the mouse anywhere on the computer desktop, right-click and select **<Screen Resolution>** on Windows 7<sup>®</sup>, **Personalize > Display Settings** on Windows Vista<sup>®</sup> or **Properties > Settings** on Windows XP<sup>®</sup>.

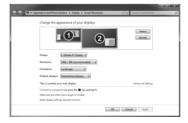